## **Installationsanleitungen**

## Office 365 Pro Plus auf Windows 10 oder neuer

- 1. Voraussetzungen für die Installation und Supportanspruch:
	- a. Verwendung des "Internet Explorer" oder "Microsoft Edge" (Google Chrome und Mozilla Firefox sowie alle anderen Browser können Probleme verursachen).
	- b. Administrationsrechte auf Ihrem PC
- 2. Rufen Sie bitte die Seite [http://portal.office.com](http://portal.office.com/) auf und melden Sie sich bitte mit den Logindaten an, die Sie von Ihrer Schule erhalten haben.

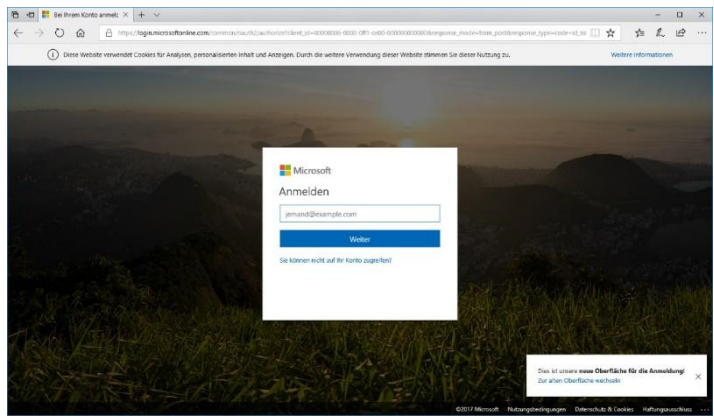

3. Wenn Sie sich zum 1. Mal auf der Microsoft-Seite anmelden, werden Sie dazu aufgefordert, ein neues Passwort zu vergeben.

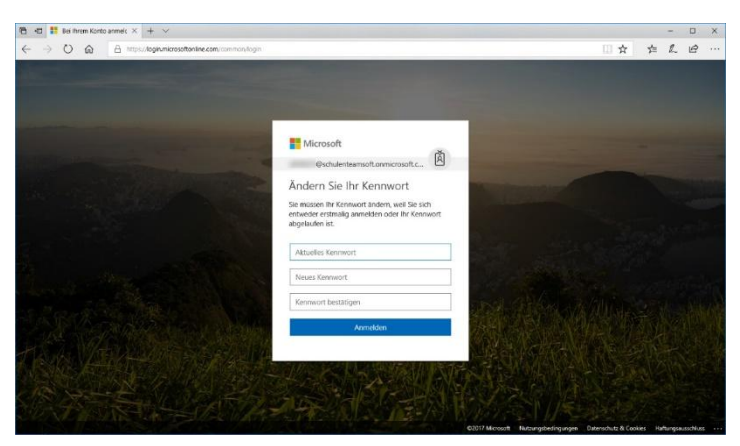

4. Nach erfolgreichem Login finden Sie direkt auf der Titelseite den Button, um die Installation zu starten. Klicken Sie auf "Office installieren" und anschließend auf "Office 365-Apps".

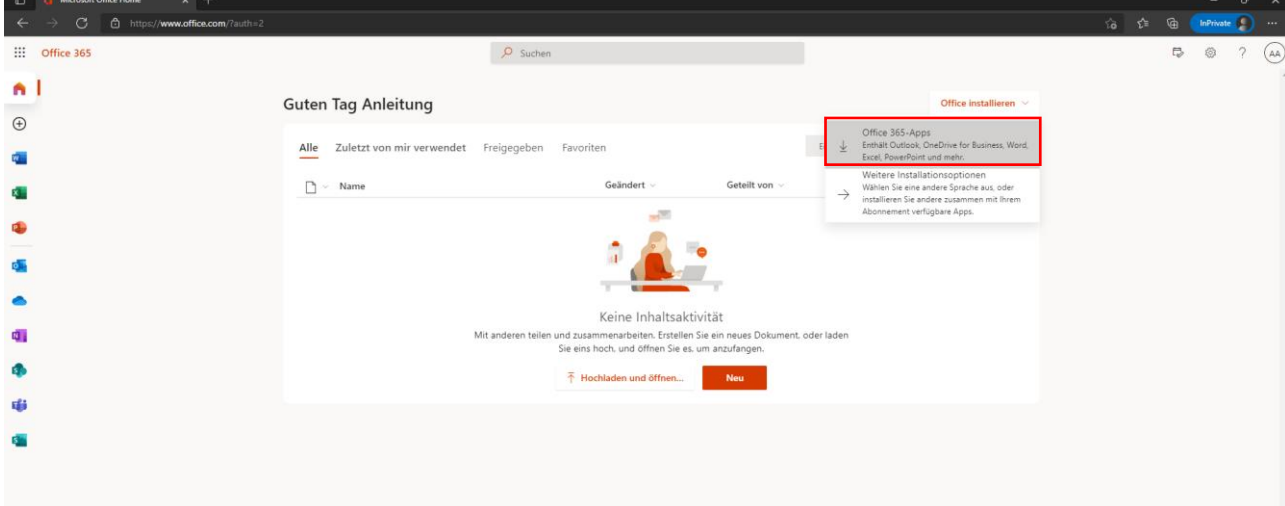

5. Daraufhin erscheint eine kleine Download-Information am unteren Ende des Browser-Fensters. Bitte wählen Sie hier "Ausführen" (Bitte beachten Sie, dass diese Anzeige nur der Ansicht im Internet Explorer bzw. Microsoft Edge entspricht). Alternativ öffnet sich auf der oberen Seite des Bildschirms ein Fenster. Sobald der Download erfolgt ist, können Sie auf "Datei öffnen" klicken.

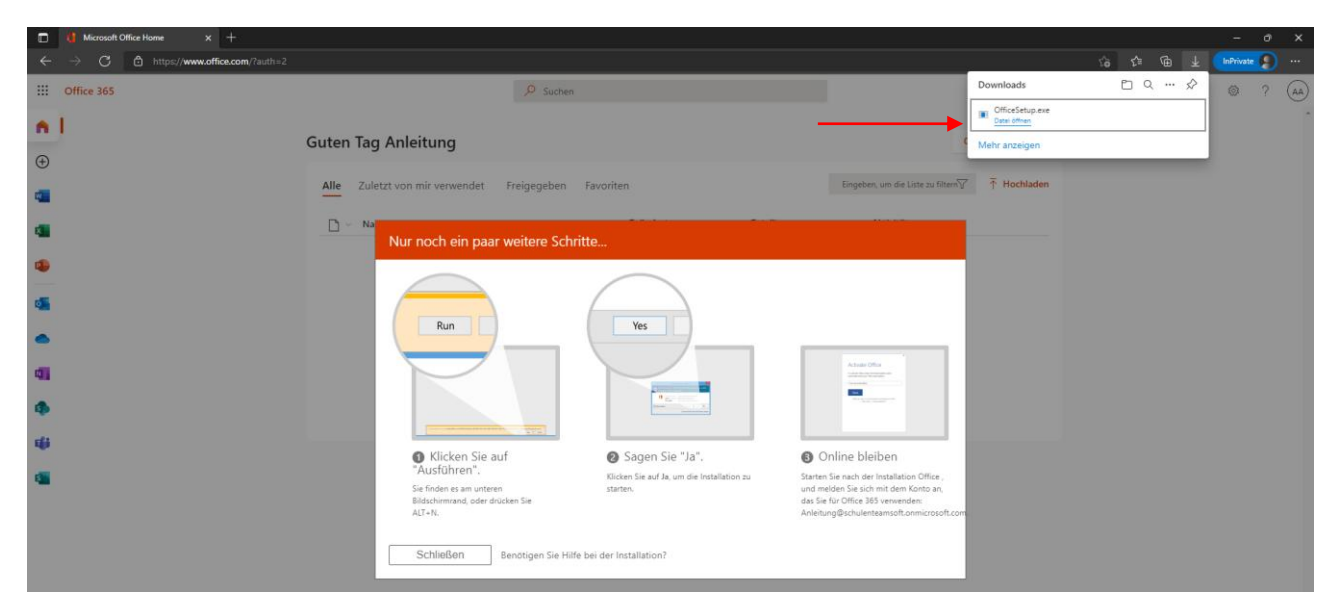

6. Nun beginnt die Installation das Office 365 Pro Plus auf Ihrem Gerät. Dies kann je nach Internetverbindung mehrere Stunden dauern. Währenddessen präsentiert Ihnen Microsoft die Möglichkeit kleinere persönliche Einstellungen vorzunehmen und bietet Ihnen ein paar Informationen zum Office 365 und OneDrive.

**Wichtig:** Fahren Sie Ihren PC nicht herunter, loggen Sie sich nicht aus und trennen Sie nicht die Internetverbindung während des Installationsvorgangs. Erst wenn Sie den folgenden Bildschirm sehen, ist die Installation vollständig abgeschlossen:

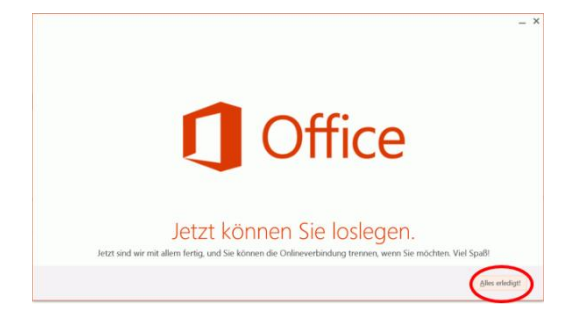

7. Nach der Installation vom Office starten Sie bitte eine Anwendung, wie z.B. Microsoft Word.

Sollte eine Anmeldung nicht automatisch erfolgt sein, so melden Sie sich bitte erneut mit den gleiche Logindaten ein, die Sie in Schritt 1 verwendet haben (Logindaten der Schule).

Dafür klicken Sie auf "Konto" in der Menüleiste, auf der linken Seite. Daraufhin erhalten Sie an dieser Stelle die Möglichkeit sich anzumelden.

## Office 365 Pro Plus auf macOS

1. Rufen Sie bitte die Seite [http://portal.office.com](http://portal.office.com/) auf und melden Sie sich mit den Logindaten an, die Ihnen von der Schule zur Verfügung gestellt wurden.

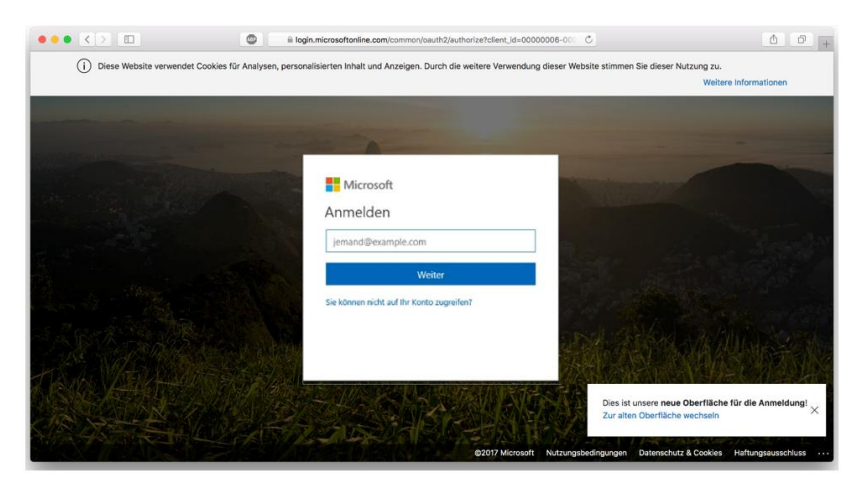

2. Wenn Sie sich zum 1. Mal auf der Microsoft-Seite anmelden, werden Sie dazu aufgefordert, ein neues Passwort zu vergeben.

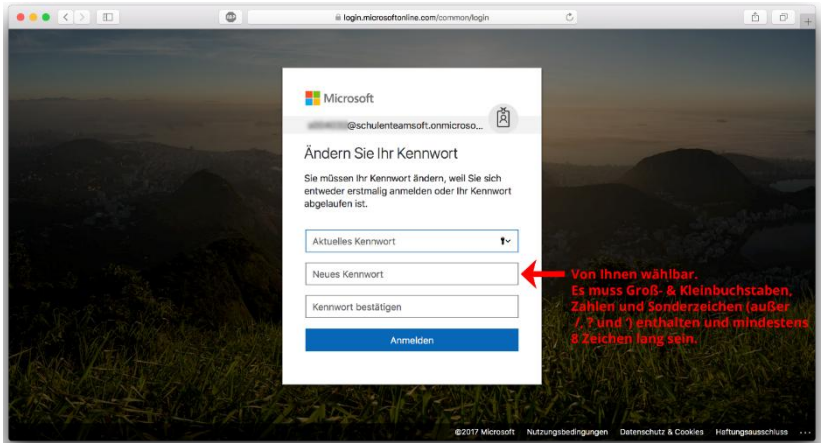

3. Nach erfolgreichem Login finden Sie direkt auf der Titelseite den Button, um die Installation zu starten. Klicken Sie auf "Office installieren" und anschließend auf "Office 365-Apps".

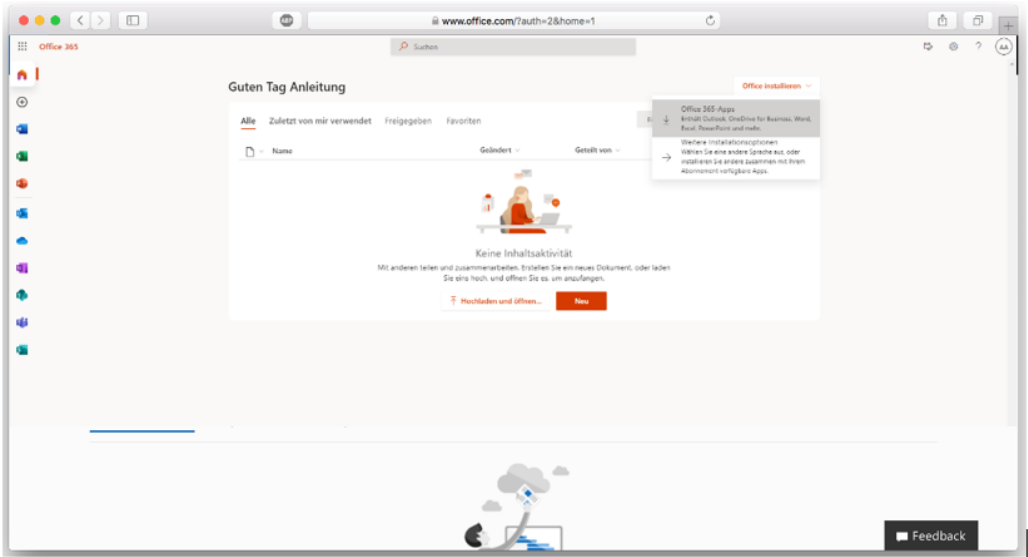

4. Durch den Klick auf "Office 365" startet der Download des Softwarepakets. Je nach Konfiguration Ihres Geräts und in Abhängigkeit, welche Office-Ausführung auf Ihrem Gerät installiert wird.

5. Starten Sie die Installation durch Doppelklick auf die von Ihnen heruntergeladene Datei (befindet sich in der Regel im "Downloads" Ordner). Geben Sie auf Aufforderung Ihre Mac-Anmeldedaten ein.

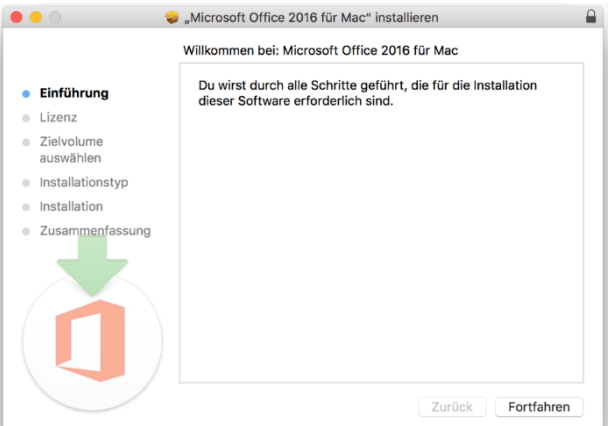

- 6. **Im Falle von Office Mac 2019 / 2021 muss die Software nach der Installation noch aktiviert werden.** Verfahren Sie bitte wie folgt:
- 7. Öffnen Sie eine Anwendung wie z.B. Word 2019 / 2021 für Mac.
- 8. Wählen Sie bitte "Erste Schritte".
- 9. Bestätigen Sie eine ggfls. angezeigte Fehlermeldung mit dem Titel "Keine Anmeldeinformationen" mit "OK".
- 10. Wählen Sie bitte im linken Menüband unten den Punkt "Aktivieren".
- 11. Verwenden Sie für die Anmeldung nun die Ihnen vorliegenden Anmeldedaten. Den Login erhalten Sie von Ihrer Schule.
- 12. Nach dem Klick auf "Anmelden" erscheint ein Fenster mit dem Titel "Alles bereit." Alle Office Anwendungen sind nun aktiviert und können von Ihnen verwendet werden.

## Office 365 Pro Plus auf Android oder iOS (iPads und iPhones)

- 1. Rufen Sie bitte den Playstore oder den App-Store auf und suchen Sie nach den jeweiligen Applikationen, wie z.B. Word oder Excel. Alternativ können Sie sich die App "Office 365" herunterladen.
- 2. Nachdem Sie sich eine der Applikation vom Office 365 oder die gesamte App heruntergeladen haben, starten Sie diese.
- 3. Nun melden Sie sich mit dem Benutzerkonto an, welches Sie von der Schule erhalten haben. Anschließend können Sie das Office frei nutzen.